## **Velkommen som underviser/mødeholder i Dansk Psykolog Forening** *Stuen B*

1) Log ind med koden i venstre hjørne 2) Sæt USB og HDMI stik i computeren.

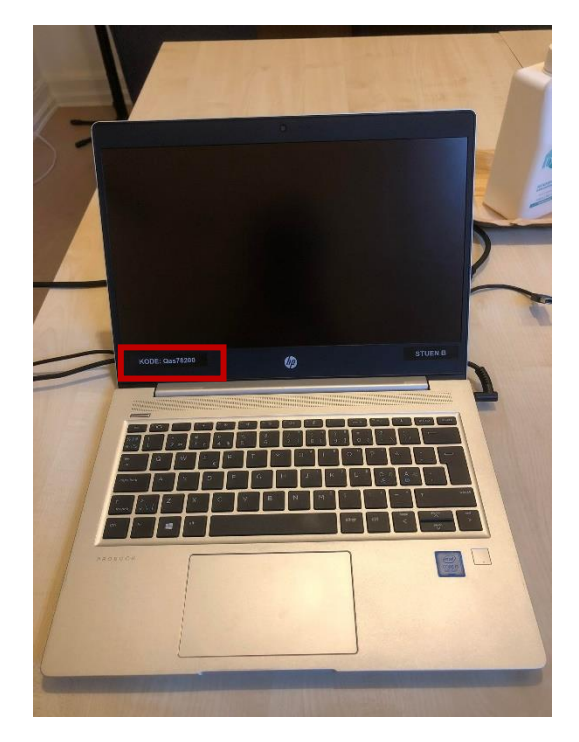

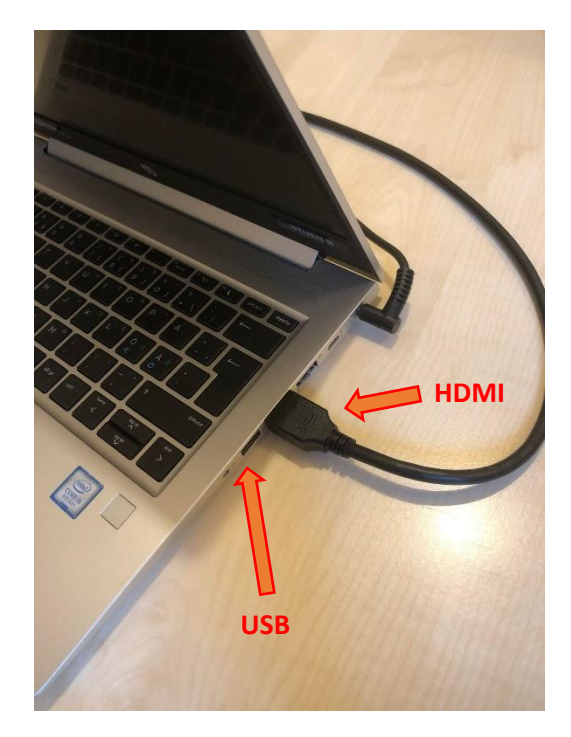

3) Tænd storskærm i højre hjørne. Skal lyse **blåt.** 4) Vælg HDMI på panel under storskærm

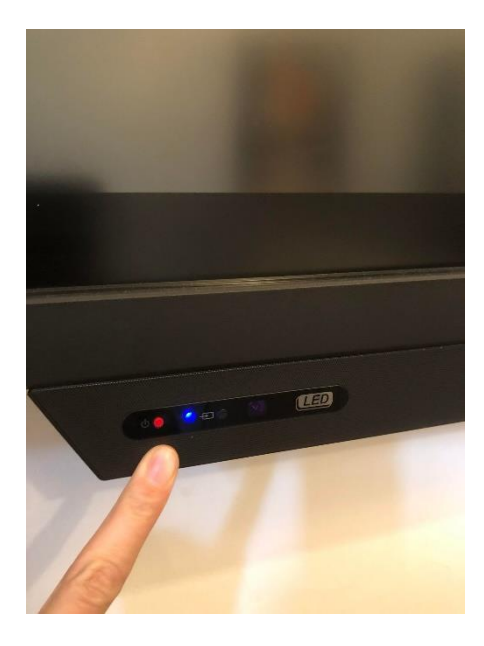

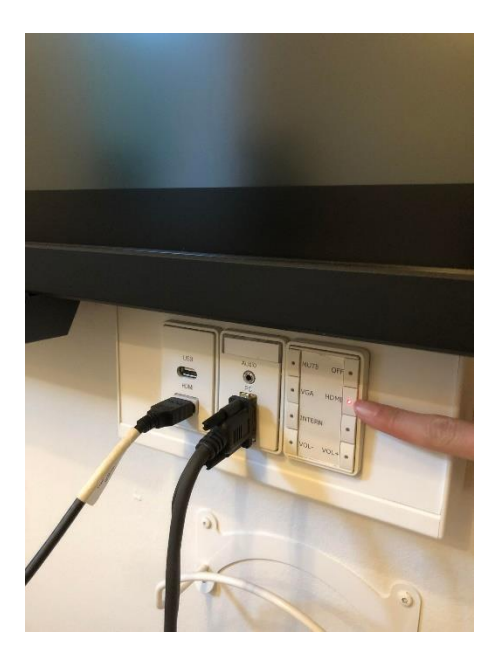

**VEND SIDEN FOR VIDERE GUIDE**

# **Velkommen som underviser/mødeholder i Dansk Psykolog Forening**

*Stuen B*

#### 5) Åben dine slides 6) Start visning

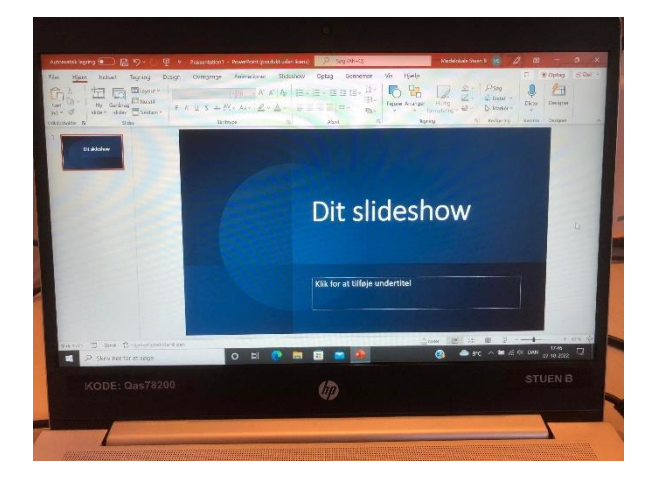

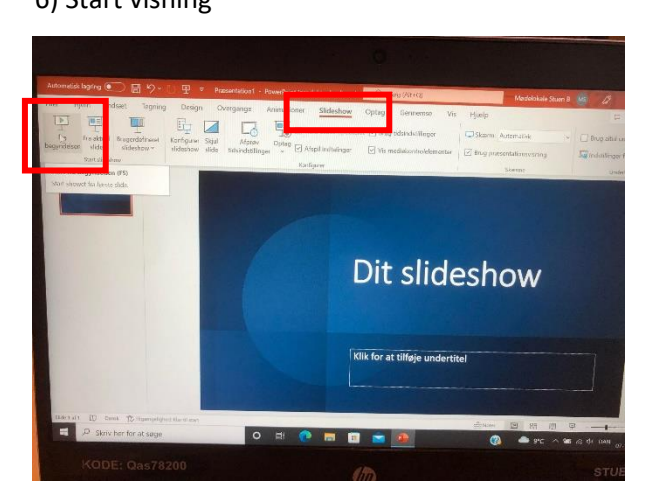

7) Vælg: "Kopier slideshow", hvis du vil have det 8) Lydstyrke kan reguleres nederst på panelet samme på storskærmen som på projektoren.

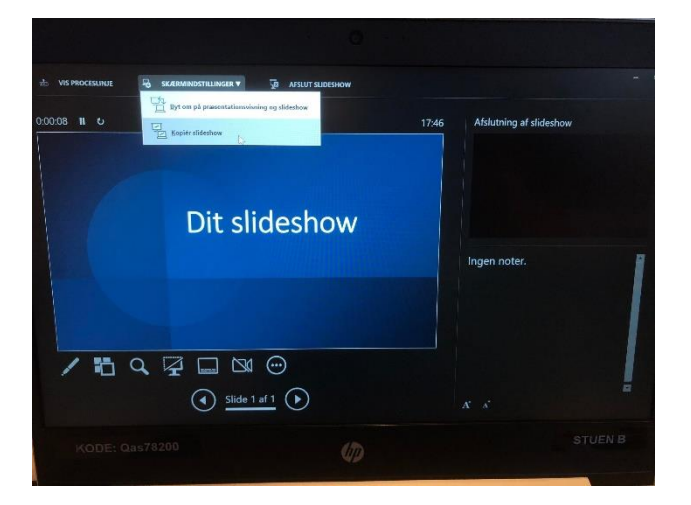

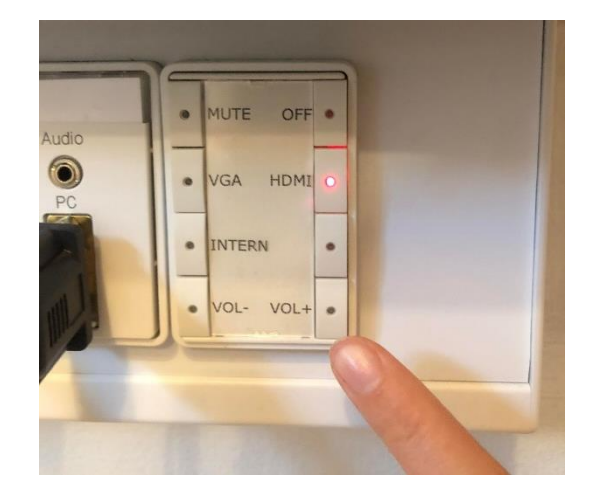

### **Velkommen som underviser/mødeholder i Dansk Psykolog Forening** *Stuen B*

#### **Brug af Teams og Ugle:**

1) Isæt Ugle-USB ledningen i computeren 2) Åben Teams og start møde

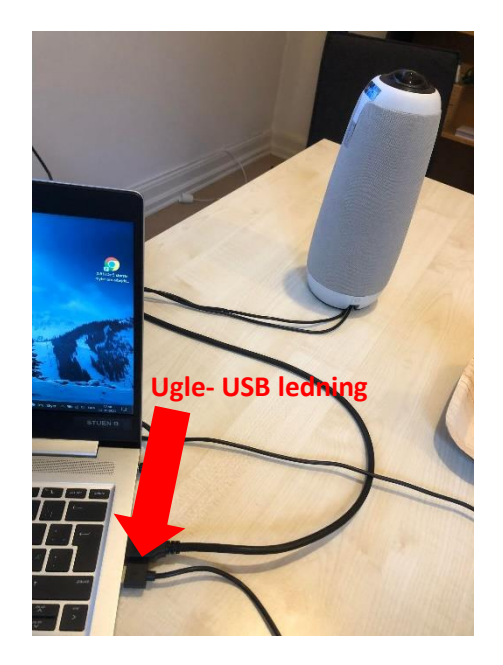

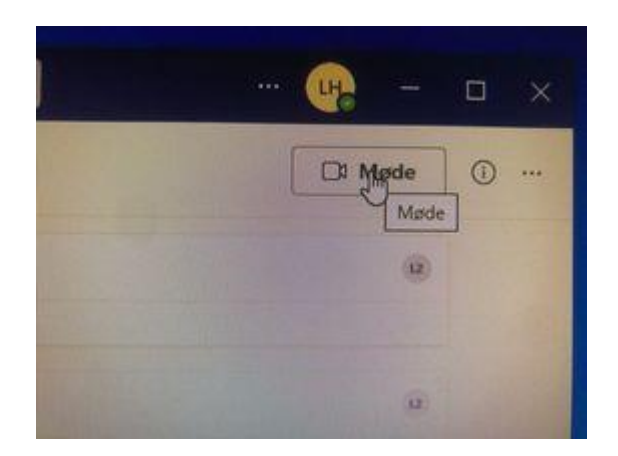

3)Tjek at Computerlyden har valgt "Meeting Owl Pro"

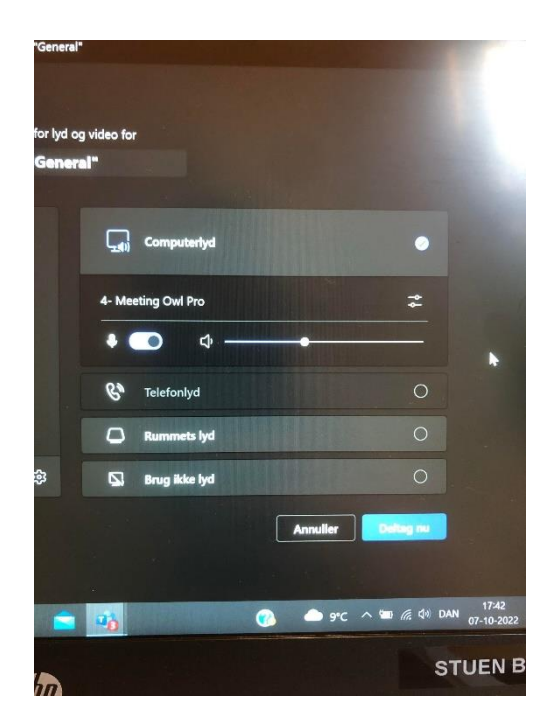

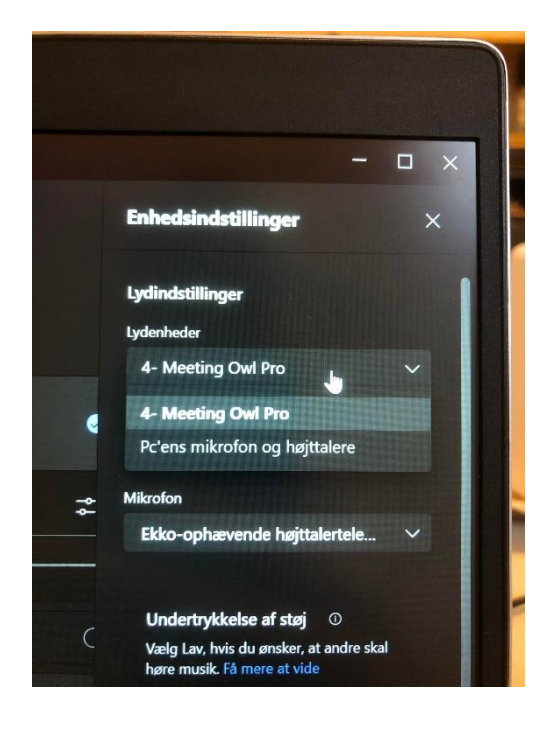

**VEND SIDEN FOR VIDERE GUIDE**

### **Velkommen som underviser/mødeholder i Dansk Psykolog Forening** *Stuen B*

#### 4)Tænd kamera

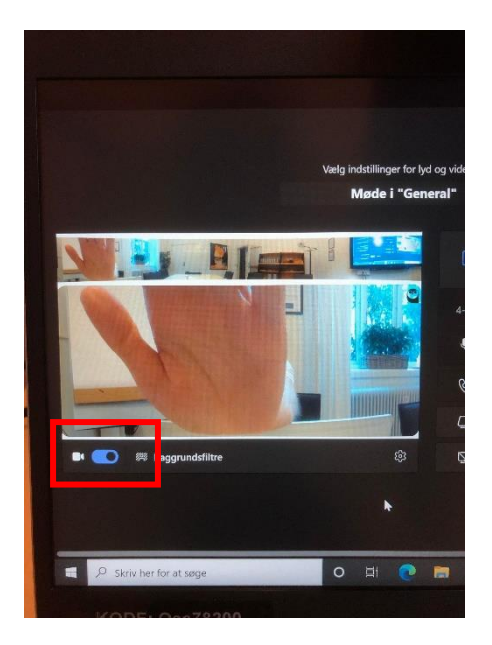

5) Justér lydniveau på Uglen eller på panel under storskærm

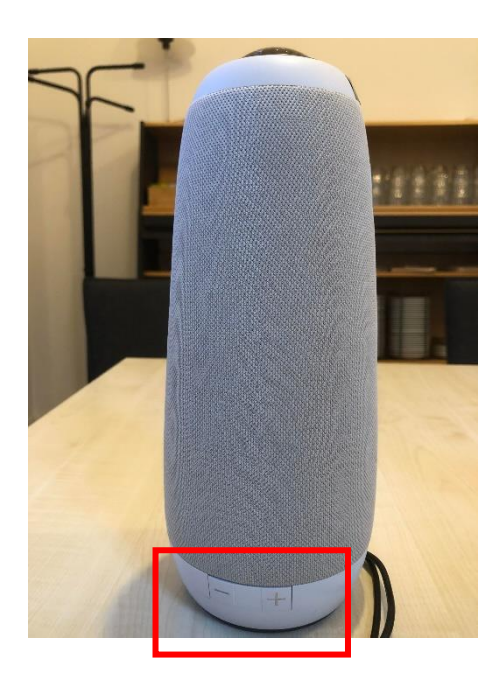

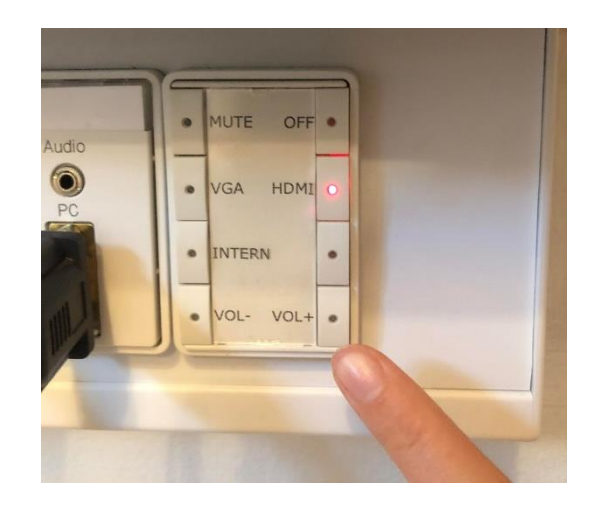